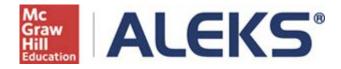

# Extensions for Objectives and Assignments

# **User Guide**

## Table of Contents

| Introduction                                                        | 1 |
|---------------------------------------------------------------------|---|
| Instructor Side                                                     | 1 |
| How to Access the Extensions for Objectives and Assignments Feature | 1 |
| Method 1: Create Extensions One Student at a Time                   | 1 |
| Example 1: How to Give an Extension on an Objective                 | 3 |
| Example 2: How to Give an Extension on an Assignment                | 2 |
| Method 2: Create Extensions for Multiple Students at Once           | 3 |
| Example 3: How to Give an Extension on a Quiz                       | 4 |
| Student Side                                                        | 5 |
| What the ALEKS Pie Looks Like for Objectives with Extensions        | 5 |
| Class and Student Gradebook                                         | 7 |

#### Introduction

Instructors can now give students extensions for course Objectives and assignments which includes assessments, homework, tests, and quizzes.

This feature allows instructors to provide individual students with additional time to complete objectives and/or assignments.

#### **Instructor Side**

#### How to Access the Extensions for Objectives and Assignments Feature

This feature is available for all Higher Ed courses in the Advanced Instructor Module.

There are two ways instructors can access the feature and give extensions:

- Method 1- Create extensions one student at a time. After selecting a course and student, the
  navigation menu allows access to the feature. Extensions can be given on assignments and
  Objectives.
- **Method 2** Create extensions for multiple students at once. Edit the assignment that will be given an extension. Method 2 only works for ALEKS assignments, and not Objectives.

#### Method 1: Create Extensions One Student at a Time

Instructors click on a class, and then select the student to give the extension to. Finally, from the **Home** tab, they click on **Edit Extensions**.

| ALE                          | EKS <sup>®</sup> Ir                                                                                        | nstructor Modu                  | le       | Student View                                                                                         | <u> </u> | 🖾 Inbox   Use B<br>EKS Training   Good J |            |
|------------------------------|----------------------------------------------------------------------------------------------------|---------------------------------|----------|----------------------------------------------------------------------------------------------------|----------|------------------------------------------|------------|
| Preparatio                   | em 2<br>ory College Chemistry<br>on for General Chemis<br>Chemistry (First Quarte<br>Chemistry (Second Qua | stry / Chem 1P<br>er) / Chem Q1 | E        | Baker, Robert V.<br>Bolzano, Kevin P.<br>Bourbaki, Joel L.<br>Browning, Jennifer P.<br>Bush, Bill V. |          |                                          | *          |
| Home                         | Reports                                                                                                    | Gradebook                       | Homework | Quizzes                                                                                              | Tests    | Assessments                              | Worksheets |
| Edit Student<br>Cleanup Tool | Course Forum<br>Course Calendar<br>Send Message                                                            | Edit Extensions                 |          |                                                                                                    |          |                                          |            |
| Students                     | Tools                                                                                                    | Edit                            |          |                                                                                                    |          |                                          |            |

#### Instructors arrive at the following page.

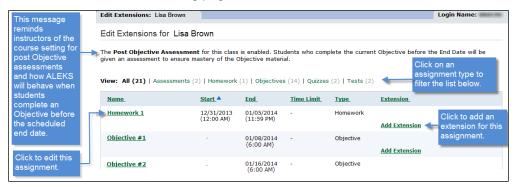

#### Example 1: How to Give an Extension on an Objective

Scenario: An instructor wishes to give student, Lisa Brown, an extension on Objective 1.

1. Click Add Extension.

| dit Extensions: Brown, Li                                                                            | sa                       |                          |                   |           | Login Name: LBROWN183                    |
|----------------------------------------------------------------------------------------------------|--------------------------|--------------------------|-------------------|-----------|------------------------------------------|
| Edit Extensions for Lis                                                                              | a Brown                  |                          |                   |           |                                          |
| The <b>Post Objective Assess</b><br>given an assessment to ensu<br><b>View: All (20)</b>   Assessmer | ire mastery of the (     | Objective materi         | al.               |           | nt Objective before the End Date will be |
| Name_                                                                                                | <u>Start</u>             | <u>End</u>               | <u>Time Limit</u> | Туре      | Extension_                               |
| Homework 1                                                                                           | 12/31/2013<br>(12:00 AM) | 01/05/2014<br>(11:59 PM) | -                 | Homework  | Add Extension                            |
| Objective #1                                                                                         |                          | 01/06/2014<br>(6:00 AM)  | -                 | Objective | Add Extension                            |
| Objective #2                                                                                         | -                        | 01/16/2014               | -                 | Objective |                                          |

After clicking on **Add Extension**, the window expands to allow instructors to input the new date and time.

- 2. Enter the date for the extension. For this example, the instructor gives an extension date of **1/08/2014** and a time of **11:59pm**.
- 3. Check whether or not to enable the Objective completion assessment. If the Objective was originally created without an assessment, then this checkbox will not appear.
- 4. Click **Save**. The instructor then receives a confirmation message.

| Objective #1 | - | 01/06/2014<br>(6:00 AM) | - | Objective | 01/08/2014 III<br>11 • 59 • pm •                       |
|--------------|---|-------------------------|---|-----------|--------------------------------------------------------|
|              |   |                         |   |           | Enable Assessment upon<br>Objective completion         |
|              |   |                         |   |           | Save <u>Cancel</u>   <u>Remove</u><br><u>Extension</u> |

The instructor sees the new extension date for the Objective, including if the assessment is enabled or disabled. She can click on **Edit Extension** to modify the extension if needed.

| Objective #1 | - | 01/06/2014<br>(6:00 AM) | - | Objective | 01/08/2014<br>(11:59 PM) |
|--------------|---|-------------------------|---|-----------|--------------------------|
|              |   |                         |   |           | Assessment enabled       |
|              |   |                         |   |           | Edit Extension           |

#### Example 2: How to Give an Extension on an Assignment

Scenario: An instructor wishes to give student, Lisa Brown, an extension on Homework 1.

1. Click Add Extension.

| Edit Extensions: Brown, L                                                                         | isa                      |                          |                   |           | Login Name: LBROWN183                    |
|---------------------------------------------------------------------------------------------------|--------------------------|--------------------------|-------------------|-----------|------------------------------------------|
| Edit Extensions for Lis                                                                           | sa Brown                 |                          |                   |           |                                          |
| The <b>Post Objective Asses</b><br>given an assessment to ens<br><b>View: All (20)</b>   Assessme | sure mastery of the C    | Objective materi         | al.               |           | nt Objective before the End Date will be |
| Name_                                                                                             | Start A                  | End                      | <u>Time Limit</u> | Туре      | Extension_                               |
| Homework 1                                                                                        | 12/31/2013<br>(12:00 AM) | 01/05/2014<br>(11:59 PM) | -                 | Homework  | Add Extension                            |
| Objective #1                                                                                      | -                        | 01/06/2014<br>(6:00 AM)  | -                 | Objective | Add Extension                            |
| Objective #2                                                                                      |                          | 01/16/2014<br>(6:00 AM)  | -                 | Objective | Add Extension                            |

After clicking on **Add Extension**, the window expands to allow instructors to input the new date and time.

- 2. Enter the date and time for the extension. For this example, the instructor gives an extension date of **1/13/2014** and a time of **5:00pm**.
- 3. Click **Save**. The instructor then receives a confirmation message.

| <u>Name</u> | Start A                  | End                      | <u>Time Limit</u> | Туре     | Extension                                                             |
|-------------|--------------------------|--------------------------|-------------------|----------|-----------------------------------------------------------------------|
| Homework 1  | 12/31/2013<br>(12:00 AM) | 01/05/2014<br>(11:59 PM) | -                 | Homework | 01/13/2014 IIII<br>5 • 00 • pm •<br>Save Cancel   Remove<br>Extension |

The instructor sees the new extension date and can click on **Edit Extension** to modify if needed.

| Homework 1 | 12/31/2013<br>(12:00 AM) | 01/05/2014<br>(11:59 PM) | - | Homework | 01/13/2014<br>(5:00 PM) |
|------------|--------------------------|--------------------------|---|----------|-------------------------|
|            |                          |                          |   |          | Edit Extension          |

## Method 2: Create Extensions for Multiple Students at Once for ALEKS Assignments

#### Example 3: How to Give an Extension on a Quiz

Scenario: An instructor wishes to give two students an extension on Quiz 1.

1. Click on the Quizzes tab. Under Edit Quiz, select Quiz 1.

| Home                       | Reports                    | Gradek      | ook     | Но     | mework | Quizzes |
|----------------------------|----------------------------|-------------|---------|--------|--------|---------|
| New Quiz<br>Duplicate Quiz | Edit Quiz  Quiz 2 S Quiz 1 | Quiz Report | Print ( | Quiz 🔻 |        |         |
| New                        | Edit                       | Reports     | То      | ol     |        |         |

2. Click Create Extension in the Step 1: Name and Date section.

| Extension: | Create Extension |
|------------|------------------|
|            |                  |

- 3. Check the box for the students that need the extension.
- 4. Enter the new extension date and/or time. For this example, the instructor gives an extension date of **4/10/2014** and a time of **9:00am**.
- 5. Click Create Extension.

| Create Extension:                                                                                                    |  |
|----------------------------------------------------------------------------------------------------|--|
| Extend end date until:<br>Month Day Year Time:<br>Apr • 10 • 2014 •  9 • 00 • am •                                                                                                    |  |
| <ul> <li>Brown, Lisa</li> <li>Jackson, Dominique</li> <li>Johnson, William</li> <li>Jones, Robert</li> <li>Lancaster, Oliver</li> <li>Marin, Sheila</li> <li>Martin, Rachel</li> <li>Michaels, Keith</li> <li>Sawyer, Daniella</li> <li>Te, Tes</li> </ul> |  |
| Create Extension Cancel<br>Be sure to Click on "Save" on the Quiz page<br>to validate this change.                                                                                                    |  |

6. Review the extensions and then, click **Save** at the bottom of the page.

| Note: Click "Save" at the bottom of this page to save your changes. |  |
|---------------------------------------------------------------------|--|
| hnson, William: Apr 10, 2014, 9:00 am ( Delete this extension) New  |  |
| Michaels, Keith: Apr 10, 2014, 9:00 am ( Delete this extension) New |  |

#### Student Side

#### What the ALEKS Pie Looks Like for Objectives with Extensions

The scenario below explains what the ALEKS Pie can show a student who has been given an extension.

Scenario: When creating Objectives, the instructor sets the class due date for Objective #1 on 1/10/2014 at 6:00 PM. He gives the student, Jane Doe, an extension to 1/15/2014 at 11:00 PM.

One of the following outcomes will occur based on Jane Doe's actions:

a. Jane Doe completes Objective #1 *before* the original due date of **1/10/2014 at 6:00 PM**. Jane's ALEKS Pie will now go into open pie mode, which means she is free to work on any ALEKS topic that she has mastered the prerequisites for until the original deadline passes. After the deadline passes, Jane will be required to work only on goal and prerequisite topics for the next Objective, which is Objective #2.

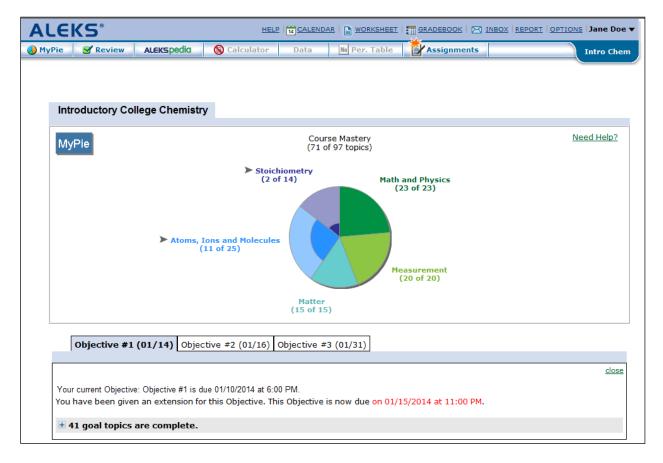

b. Jane Doe does not complete Objective #1 before the original deadline of 6:00 PM on 1/10/2014. Therefore, the extension she has been assigned will go into effect. Jane's ALEKS Pie will continue to show Objective #1 until 11:00 PM on 1/15/2014, which is the new deadline. Once the new deadline passes, Jane will move on to the next Objective, which is Objective #2.

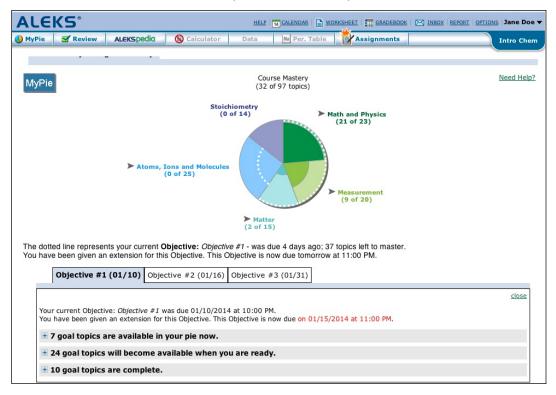

c. Jane Doe completes Objective #1 *after* the original deadline of **6:00 PM** on **1/10/2014**, but before the extension deadline of **11:00 PM** on **1/15/2014**. Jane moves onto Objective #2, reflected in the pie.

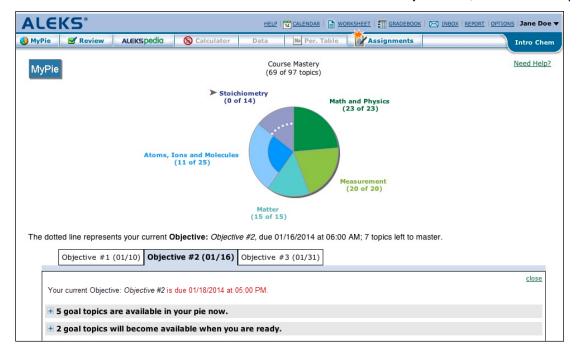

NOTE: Objectives cannot have extensions that go beyond the end date of the next Objective. The following alert will occur.

| Ale | rt 🛛                                                                                                    |
|-----|----------------------------------------------------------------------------------------------------|
| 4   | The extension of 02/12/2014 (6:00 AM) is not valid because it occurs after the next Objective that is due on 01/31/2014 (6:00 AM). Please adjust the extension accordingly. |
|     | ОК                                                                                                    |

#### **Class and Student Gradebook**

When students have been given an extension for an Objective or assignment, instructors see a clock icon near the student's score in the gradebook. Hovering over this icon displays the extension date. Students will see also the clock icon when they access their own gradebook. Once the extension deadline passes, the gradebook will reflect the student's latest grade for that Objective.

| Course Gradebook: Basic Math 123013 / Basic Math                 |                                  |                                     |                                             |                          |                         |     |  |  |
|------------------------------------------------------------------|----------------------------------|-------------------------------------|---------------------------------------------|--------------------------|-------------------------|-----|--|--|
| Gradebook<br>Show: All                                           |                                  |                                     |                                             |                          |                         |     |  |  |
| ✓      ✓      ✓      Send Message to      Send Message to      ✓ | Display Options Full Screen View |                                     | n View 💠                                    |                          |                         |     |  |  |
| All Students (Name   Login   Student ID)                         | Total Grade                      | Homework 1<br>[Edit]                | Ch.1-Introduction<br>to Whole Num<br>[Edit] | Ch.2-Fractions<br>[Edit] | Ch.3-Decimals<br>[Edit] |     |  |  |
|                                                                  |                                  | Jan 5, 2014                         | Jan 8, 2014                                 | Jan 16, 2014             | Jan 30, 2014            | Feb |  |  |
| 1 Brown, Lisa                                                    | 86%                              | 80% 🕑                               | 91% 🕒                                       | 61%                      |                         | *   |  |  |
| <ol> <li>Jackson, Dominique</li> </ol>                           | 56%                              | 0% Extension Date: Jan 13, 2014 61% |                                             |                          |                         |     |  |  |
| 3 Johnson, William                                               | 0%                               | 0%                                  | 0%                                          |                          |                         |     |  |  |
| Jones, Robert                                                    | 0%                               | 0%                                  | 0%                                          |                          |                         |     |  |  |
| 5 Lancaster, Oliver                                              | 54%                              | 0%                                  | 91%                                         | 61%                      |                         |     |  |  |
| 🖲 Marin, Sheila                                                  | 0%                               | 0%                                  | 0%                                          |                          |                         |     |  |  |

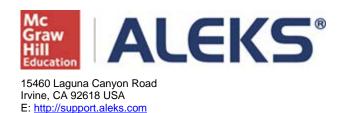